## Lippincott Procedures- Mobile Application

You can download the mobile application of LP from the Google play store or the Apple app store.

On the institutional login page of mobile application, ignore user name and password fields. Select **Open Athens** from the account validation options given at the lower end of the page.

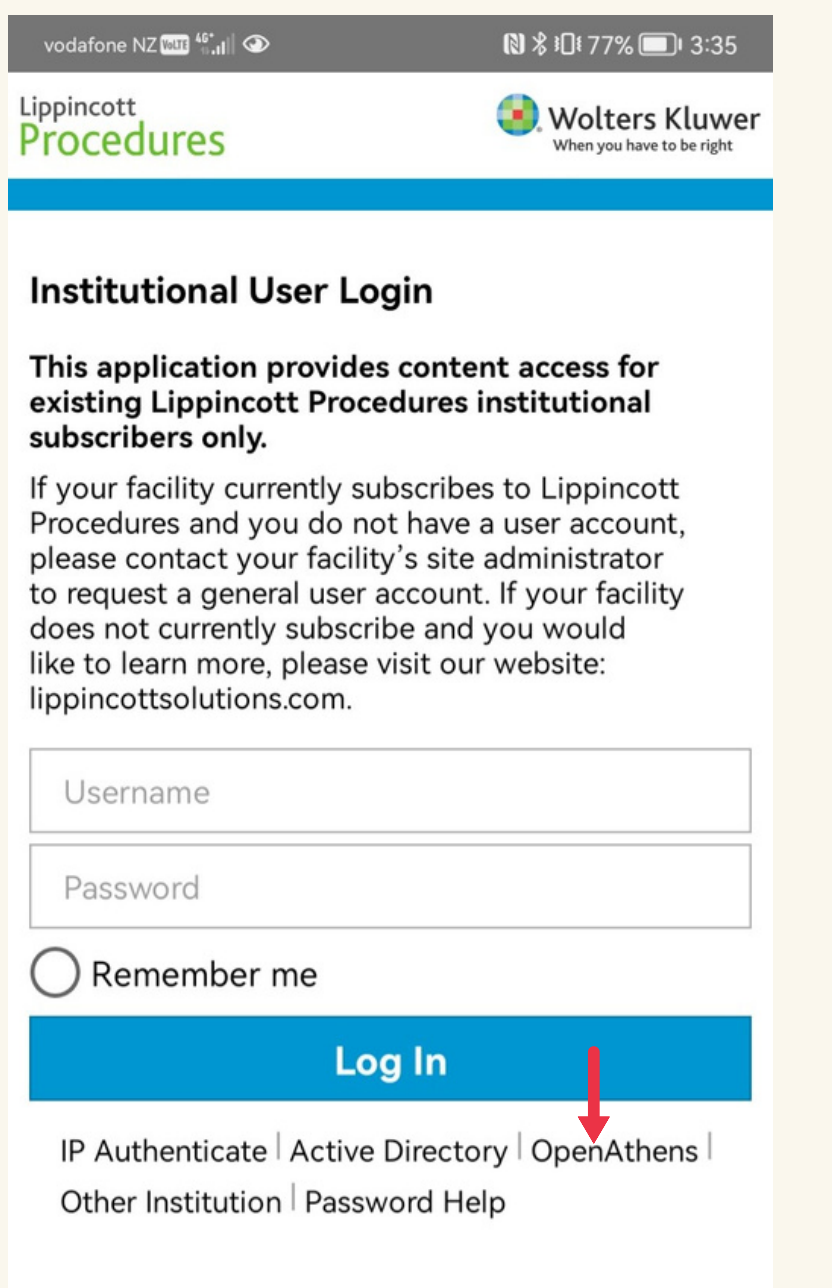

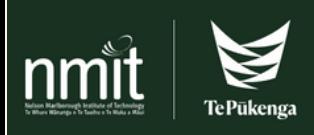

In the next pop-up box

- 1. Type in NMIT in the 'find your institution' search box.
- 2. Then select the search result- Nelson Marlborough Institute of Technology.

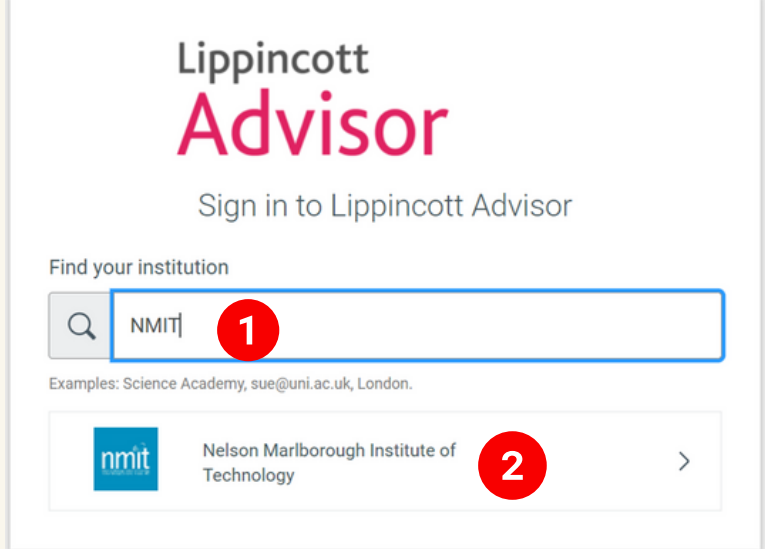

If logged into your NMIT account already, you are taken to the Lippincott app main page.

If not, you may need to log in with your NMIT email address and password in the next window. May also need authentication through Microsoft authenticator app.

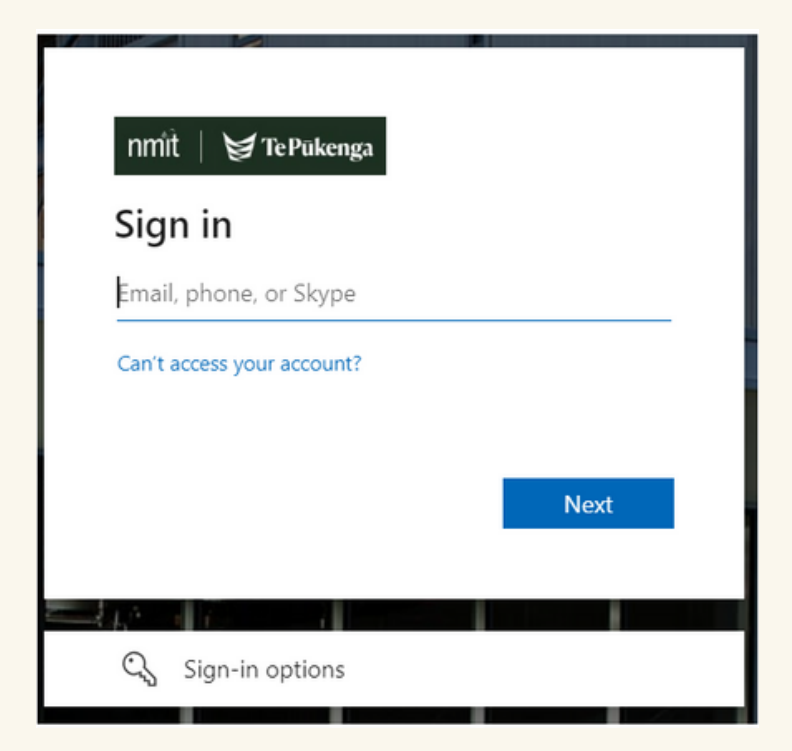

**Ensure that you regularly update the app to get recent revisions, including New Zealand specific ones.**

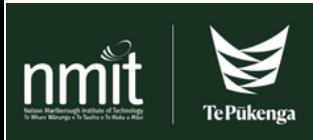